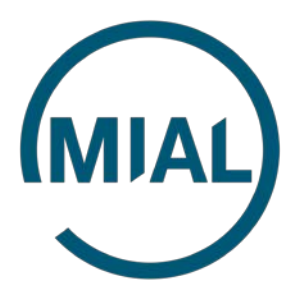

# **Инструкция по использованию программного модуля для расчета ЕСХН (v. 1.0)**

#### **ОГЛАВЛЕНИЕ**

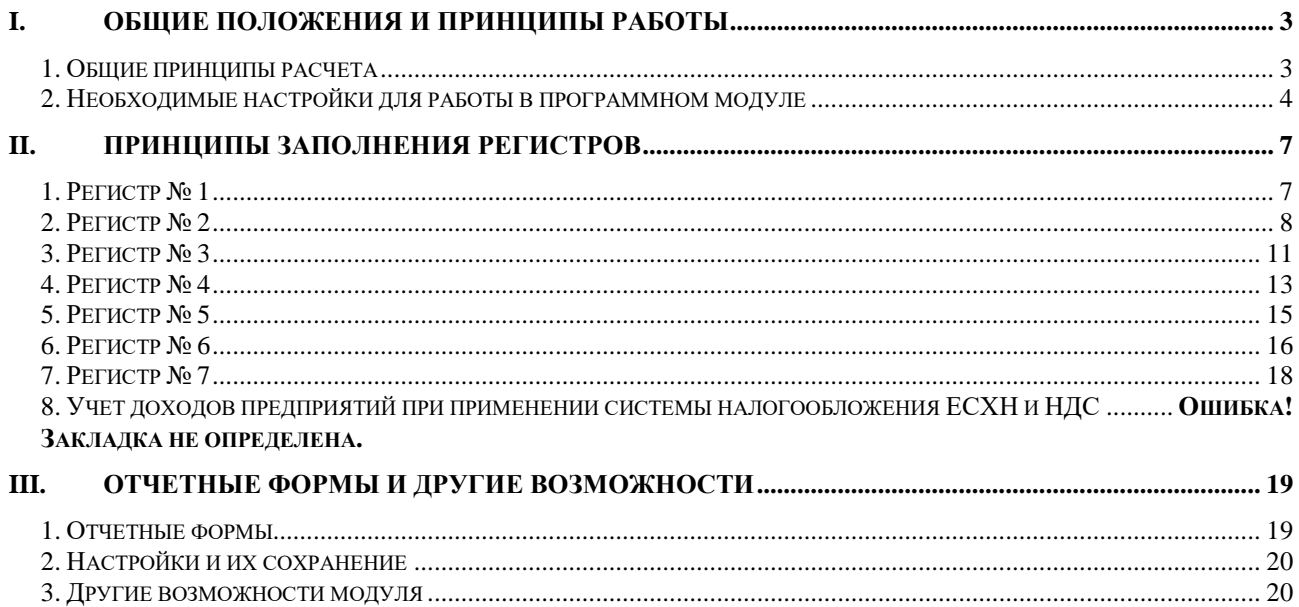

# **ИНСТРУКЦИЯ ПО РАБОТЕ С ПРОГРАМНЫМ ПРОДУКТОМ**

## <span id="page-2-0"></span>**I. ОБЩИЕ ПОЛОЖЕНИЯ И ПРИНЦИПЫ РАБОТЫ**

<span id="page-2-1"></span>**1. Общие принципы расчета**

**Несколько лет назад нашей организацией была поставлена цель сделать расчет ЕСХН из данных программы 1С, чтобы сельскохозяйственные организации не рассчитывали единый налог вручную и запускали расчет и сумма налога рассчитывалась автоматически по данным внесенных операций в 1С. Появился модуль расчета ЕСХН как дополнительная программа для расчета ЕСХН. В течение уже нескольких лет законодательство по ЕСХН почти не менялось, лишь в последнее время прошли некоторые изменения и, доработав их, мы учли все новшества и наконец-то выпустили обновление к Модулю расчета ЕСХН, который сегодня уже многие сельхозорганизации используют для расчета.**

В основы работы программного продукта заложен косвенный принцип расчета налога. Как мы знаем, в соответствии с требованиями НК РФ, Единый Сельскохозяйственный Налог рассчитывается кассовым методом. Это означает, что доходы и расходы для целей обложения ЕСХН учитываются в расчетах после их оплаты. Однако отследить каждый документ оплаты и выделить из него непроизводственные расходы и предоплаты зачастую не представляется возможным. Помимо этого, некоторые суммы расходов из учетной базы просто невозможно выделить. Учитывая данные допущения, мы разработали наш программный продукт на базе 1С и использовав методику расчета нашего ПО «Помощник», которую некоторые наши клиенты используют уже многие годы.

Для понимания принципов работы нашего модуля мы проведем небольшой ликбез по расчету ЕСХН. В ходе расчета используются в основном 6 Регистров (Основные средства, Приобретенные услуги и ТМЦ, Прочие расходы, Расходы по заработной плате, Расходы по налогам и сборам, Доходы), ещё один регистр Основные средства до перехода на ЕСХН используется редко и теми организациями, которые только перешли на ЕСХН.

Методика расчета по каждому регистру выглядит следующим образом:

- Регистр № 1 необходим для расчета сумм расходов после перехода на режим ЕСХН с других налоговых режимов. Нормативное регулирование данных расходов осуществляется статьёй 346.5 НК РВ, в которой также прописана методика расчета. В целом методика расчета данного регистра сводится к формированию сумм затрат и их списания в расходы по ЕСХН в течении определенного периода;

- Регистр № 2 обобщает информацию о приобретенных, созданных объектах основных средств в период применения ЕСХН. Таким образом в регистре № 2 собираются расходы по оплаченным основным средствам;

- Регистр № 3 учитывает расходы по приобретенным и оплаченным ТМЦ, расходам по обычным видам деятельности. Для расчета берутся бухгалтерские записи по оприходованию ТМЦ и услуг (Дт 10, 11, 20, 23, 25, 26, 29, 41, 44 Кт 60, 71, 76) и корректируются на величину кредиторской задолженности начало и конец периода, а также списанных ТМЦ и услуг на непроизводственные расходы (Дт 08, 29-1, 91-2, 84 Кт 10, 20, 23 и т.д.);

- Регистр № 4 по принципам заполнения схож с регистром № 3, однако для расчета берутся расходы по лизингу, аренде (Дт 76-07, 76-77 и т.д.), а также счет 91, в котором отражаются прочие расходы;

- Регистр № 5 рассчитывает суммы расходов по начисленной и выплаченной заработной плате за расчетный период. Для включения в расходы определяется доля начисленной заработной платы по производственным счетам и умножается на сумму выплаченной заработной платы;

- Регистр № 6 суммирует расходы по налогам и сборам;

- Регистр № 7 учитывает доходы предприятия, которые отражаются операциями Дт 50, 51 Кт 62, 86, 91, Дт 60 Кт 62, Дт 10, 41, 43 Кт 91-1 и т.д.

**Следует обратить внимание**, что фактически модуль выполняет функцию фильтрации записей в информационной базе и отбирает необходимые суммы, классифицируя их в доходы или расходы по субконто, по аналитике и т.п. Поэтому необходимость правильного и полного ведения учета в программе 1С является неотъемлемой предпосылкой для быстрого и точного расчета ЕСХН.

#### <span id="page-3-0"></span>**2. Необходимые настройки для работы в программном модуле**

Для работы в нашем программном модуле пользователю необходимы соответствующие права. Как указывалось выше, модуль для расчета ЕСХН является внешней обработкой. В связи с этим, мы рекомендуем проверить права пользователя.

Для санкционирования соответствующих прав вам достаточно выполнить следующие действия:

- 1. На вкладке «Администрирование» зайдите в раздел «Настройки пользователей и прав» (Рис. 1.1);
- 2. Зайдите в меню «Пользователи» (Рис. 1.2);
- 3. Выделите интересующего вас пользователя и нажмите на кнопку «Права доступа» (Рис. 1.3);
- 4. Ставим галочку в пункте «Открытие внешних отчетов и обработок» и записываем изменения (Рис. 1.4).

После этого вам необходимо перезайти в программу под соответствующим пользователем, чтоб изменения вступили в силу. При следующих запусках настройки сохранятся, и пользователь сумеет без каких-либо препятствий использовать внешние обработки.

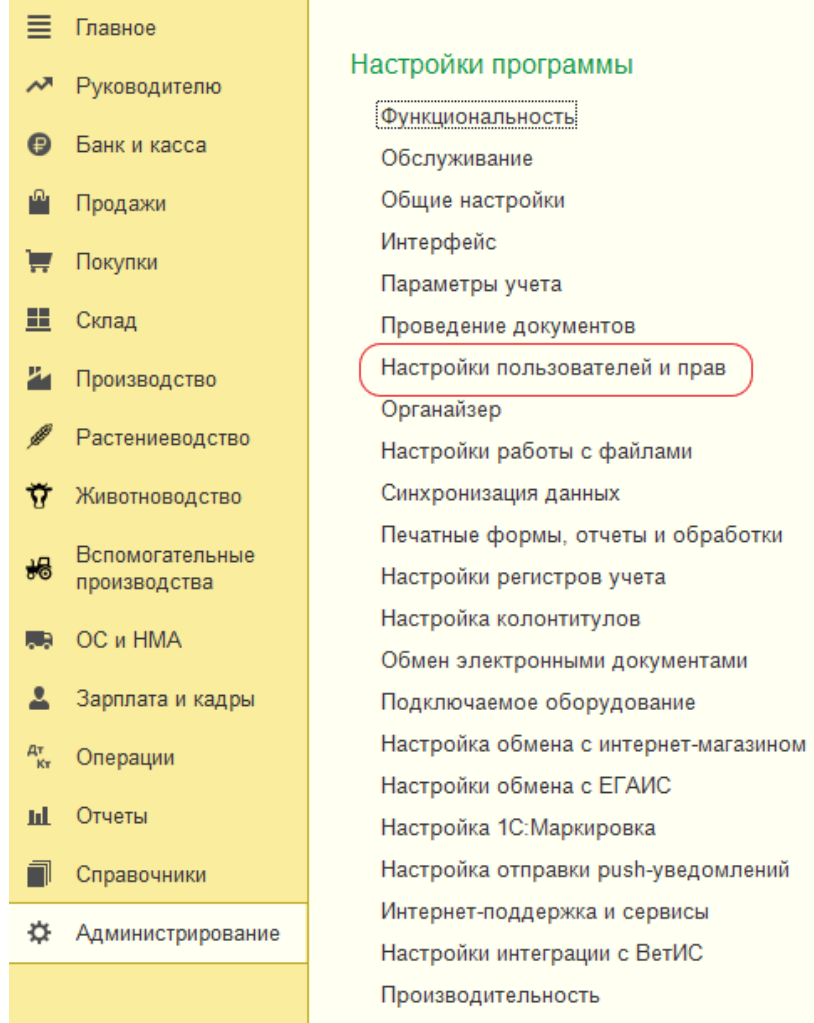

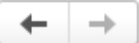

# Настройки пользователей и прав

Администрирование пользователей, настройка групп доступа, управление пользовательскими настройками.

# √ Пользователи

Пользователи

Ведение списка пользователей, которые работают с программой.

#### √ Отображать автора документа

Автор документа отображается в поле "Ответственный".

Рисунок 1.2

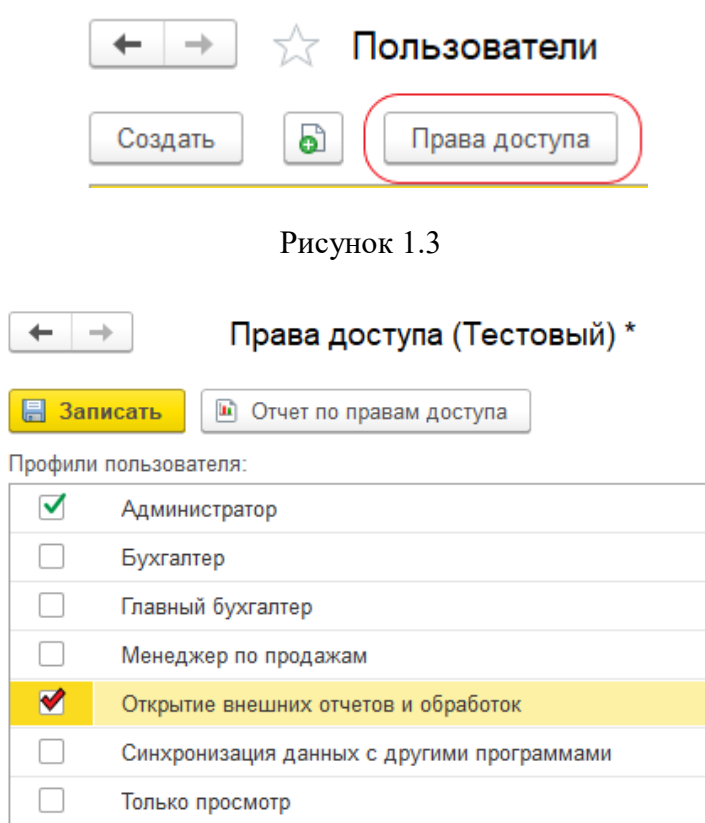

#### Рисунок 1.4

Убедившись, что у пользователя достаточно прав для загрузки обработок, вы можете загрузить модуль воспользовавшись кнопкой «Открыть» в меню «Файл» (Рис. 1.5-1.6) либо используя горячие клавиши Ctrl+O. В появившемся меню выбираем директорию, в которой сохранена обработка и открываем модуль.

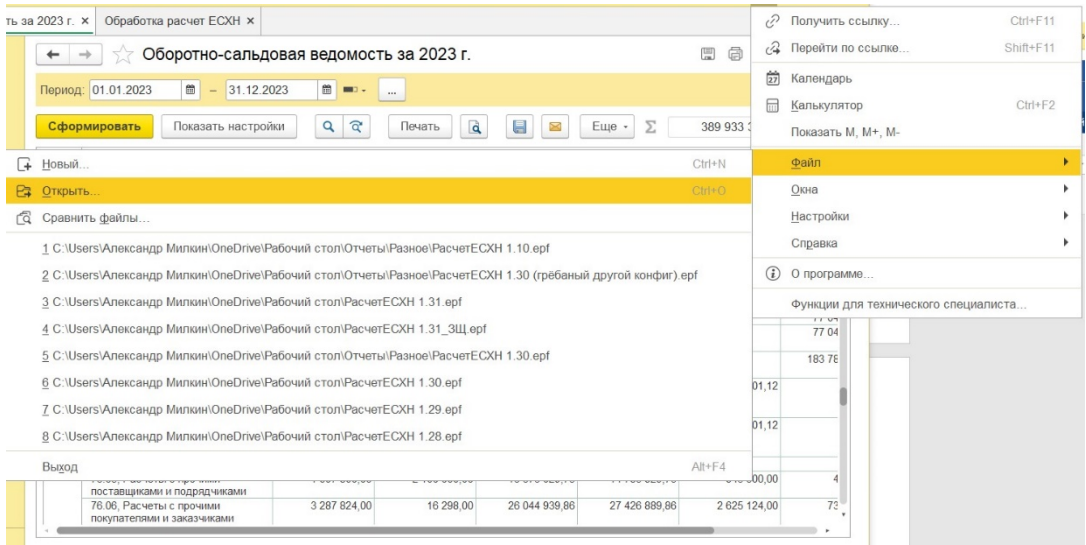

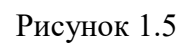

| HI ▼<br>Новая папка<br>T<br>Λ<br>∧<br>$4 - 2023$<br>Имя<br>Тип<br>Дата изменения<br>Модуль<br>27.07.2021 15:04<br>Папка с файлами<br>Новая папка<br>Разное<br>PacuerECXH.epf<br>20.02.2024 0:36<br>Внешняя обрабо<br><b>YPC</b><br>Видео<br>葺<br>Документы<br>Загрузки<br>• Изображения | $\checkmark$            | « Рабочий стол > Отчеты > Разное > Новая папка > | $\vee$ 0 | Поиск в: Новая папка | ۹             |
|----------------------------------------------------------------------------------------------------|-------------------------|--------------------------------------------------|----------|----------------------|---------------|
|                                                                                                    | Упорядочить ▼           |                                                  |          |                      | 2             |
|                                                                                                    |                         |                                                  |          |                      | Размер        |
|                                                                                                    |                         |                                                  |          |                      |               |
|                                                                                                    |                         |                                                  |          |                      | 1682 k        |
|                                                                                                    | • Этот компьютер        |                                                  |          |                      |               |
|                                                                                                    |                         |                                                  |          |                      |               |
|                                                                                                    |                         |                                                  |          |                      |               |
|                                                                                                    |                         |                                                  |          |                      |               |
| Объемные объ                                                                                                    | J.<br>Музыка            |                                                  |          |                      |               |
|                                                                                                    |                         |                                                  |          |                      |               |
|                                                                                                    | Рабочий стол <b>V</b> < |                                                  |          |                      | $\rightarrow$ |
|                                                                                                    |                         |                                                  |          |                      |               |
|                                                                                                    |                         |                                                  |          |                      |               |

Рисунок 1.6

В результате откроется интерфейс модуля (Рис. 1.7).

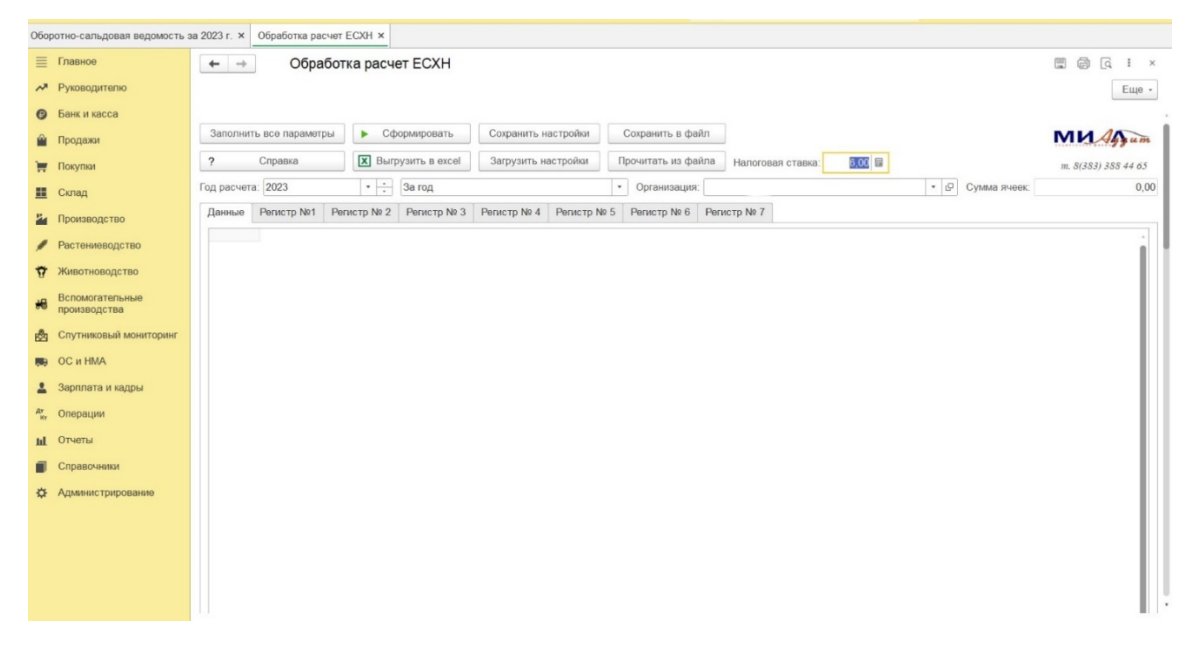

Рисунок 1.7

В первую очередь необходимо задать реквизиты «Организация», «Год расчета» и «Период расчета» (Рис. 1.8). Более подробно на порядке заполнения регистров и их функционале мы остановимся в следующей главе.

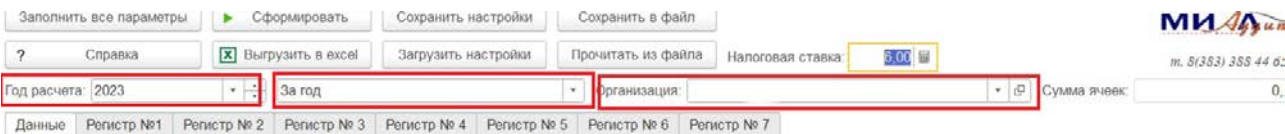

Рисунок 1.8

# <span id="page-6-0"></span>**II. ПРИНЦИПЫ ЗАПОЛНЕНИЯ РЕГИСТРОВ**

## <span id="page-6-1"></span>**1. Регистр № 1**

В первой главе коротко разбирались принципы формирования расходов при переходе на ЕСХН. Поскольку при разработке модуля мы исходили из простоты и прозрачности операций, а также максимального быстродействия обработки, мы пришли к выводу, что данные расходы индивидуальны для каждого предприятия. Соответственно мы предусмотрели возможность ручного внесения сумм расходов по регистру № 1 при расчете ЕСХН за определенный период (Рис 2.1).

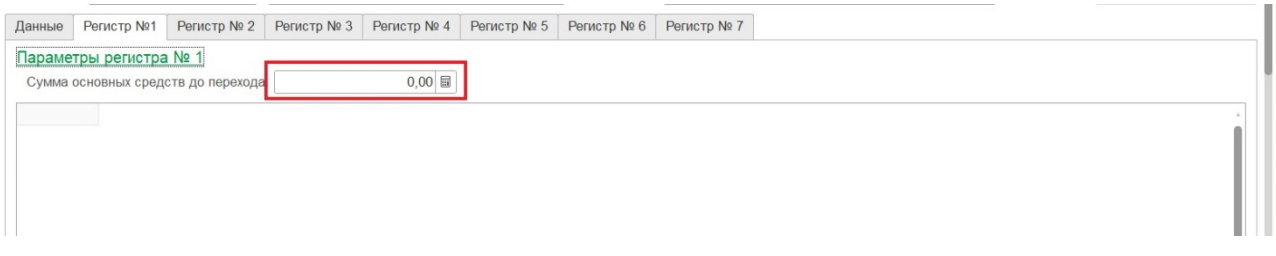

## Рисунок 2.1

При заполнении данного регистра вы указываете уже рассчитанную сумму расходов в окне суммы. После этого она попадает в отчетную форму. Более подробно с отчетными формами вы можете познакомиться в третьей главе данной инструкции.

## <span id="page-7-0"></span>**2. Регистр № 2**

Регистр состоит из 5 таблиц, данные в которые могут быть загружены из информационной базы или занесены вручную:

- Счет ОС;

- Приобретение и оплата ОС;
- Оплата ОС, приобретенных в прошлом периоде;
- Приобретение и оплата ЗУ;
- ЗУ, введенные вводом начальных остатков.

После заполнения каждой таблицы сформируются расходы, которые позже отразятся в отчетных формах. Давайте разберем каждую таблицу.

В таблице «Счет ОС» автоматически выбран счет 01-1 «Основные средства в организации» (рис. 2.2).

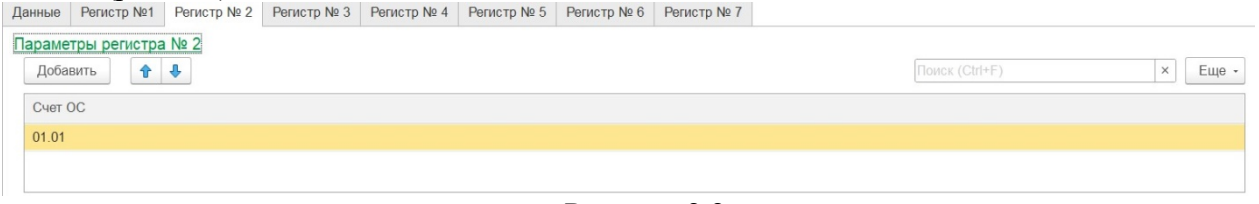

Рисунок 2.2

Если приобретение ОС отражено на других субсчетах (например, если ошибочно приобретение ОС отражено на счете 01-3 «Арендованные ОС»), то нужный субсчет необходимо выбрать при нажатии кнопки «Добавить» (рис. 2.3).

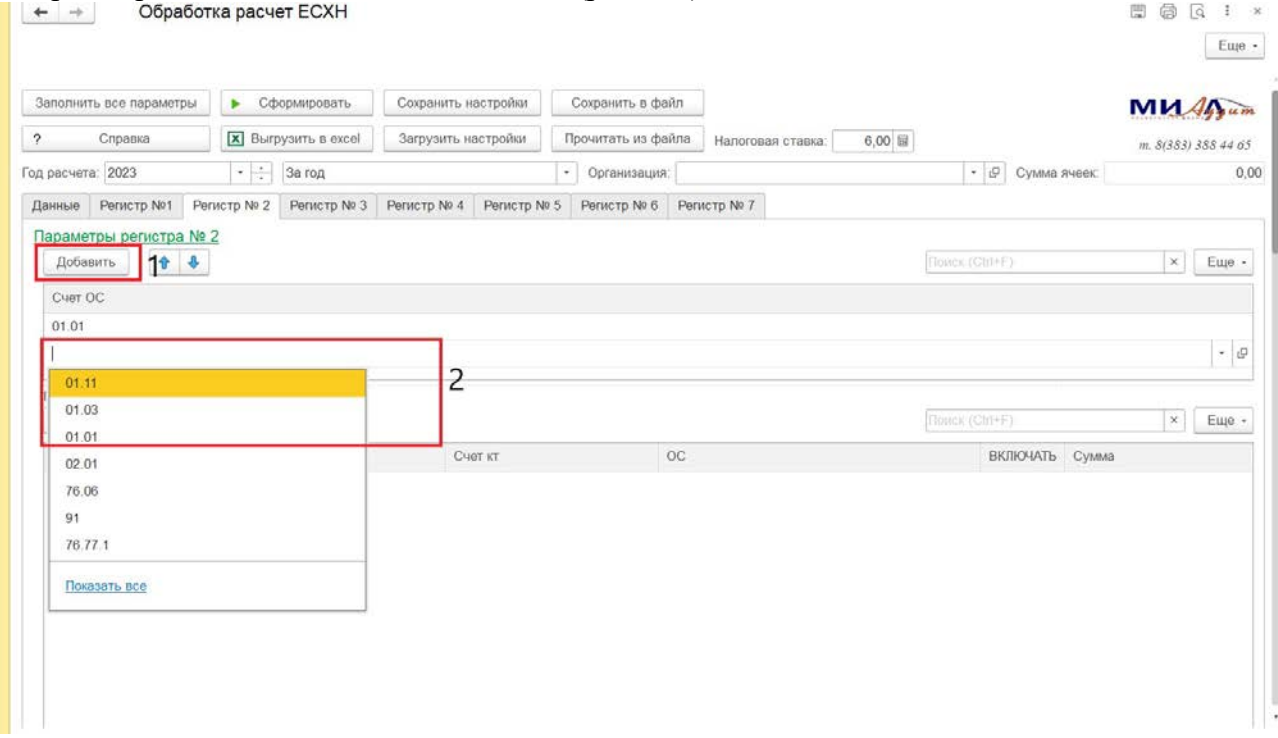

Рисунок 2.3

В таблице «Приобретение и оплата ОС» формируются расходы по приобретенным объектам основных средств в расчетном периоде (Рис. 2.4). Для автоматического заполнения данной таблицы нажмите кнопку «Заполнить». При этом в таблицу выгружаются все объекты, введенные в эксплуатацию в расчетном периоде, с учетом неоплаченных сумм. Для добавления объекта вручную используется кнопка «Добавить». В данном регистре предусмотрена возможность ручной корректировки по каждому объекту основных средств. Для этого вам достаточно выделить сумму по объекту и внести необходимую вам.

| Приобретение и оплата ОС:             |           |         |                                              |                           |                    |
|---------------------------------------|-----------|---------|----------------------------------------------|---------------------------|--------------------|
| 全<br>$\ddot{\phantom{1}}$<br>Добавить | Заполнить |         |                                              | Tionux (Chi+F)            | $\bowtie$<br>Еще - |
| Дата ввода                            | Счет дт   | Счет кт | OC.                                          | <b>BKJIOHATb</b><br>Сумма |                    |
| 30.01.2023 21:00:12                   | 01.01     | 08.04.2 | Комбайн зөрноуборочный самоходный РСМ-161    | V                         | 23 677 807.50      |
| 08.02.2023 15:02:28                   | 01.01     | 08.04.2 | МФУ лазерный Kyocera Ecosys M3145dn          | ✓                         | 197 916.67         |
| 13.04.2023 13:38:36                   | 01.01     | 08.04.2 | Автомобиль СГР автобус (Х477СУ 124)          | ✓                         | 1 225 000.00       |
| 06 06 2023 18:00:00                   | 01.01     | 08.04.1 | Пресс гидравлический для обжима рукавов JR-5 | $\blacktriangledown$      | 287 500.00         |
| 19.06.2023 13:00:27                   | 01.01     | 08.04.2 | Косилка ротационная навесная КРН-2.1.00.000- | ✓                         | 216 666,67         |
| 27.06.2023 16:31:00                   | 01.01     | 08.04.2 | Зерноупаковочная машина GRITAN ЗУМ-01        | $\checkmark$              | 1 275 000,00       |
| 28 06 2023 17:00:18                   | 01.01     | 08.04.2 | Жилое помещение                              |                           | 500 000,00         |
| 10.07.2023 16:25:14                   | 01.01     | 08.03   | Погрузчик MANITOU MLT-X 737 130 PS D сельско | ✓                         | 294 500,00         |
| 09.10.2023 14:04:06                   | 01.01     | 08.04.2 | Жилое помещение                              |                           | 21 650,00          |
| 09.10.2023 23:59:59                   | 01.01     | 08.03   | Жилой дом                                    |                           | 972 000,00         |
| 09 10 2023 23:59:59                   | 01.01     | 08.03   | Земельный участок 24:41 6801003:91           | M                         | 72 000,00          |
| 28.12.2023 15:00:00                   | 01.01     | 08.04.1 | Каток зубчато-кольчатый КЗК-12У-05-04        | √                         | 1 200 000,00       |

Рисунок 2.4

Обращаем Ваше внимание, что жилые дома, квартиры и другие жилые помещения не включаются в расходы по ЕСХН, однако они отражены в данной таблице, но галочка «Включать» не проставлена.

В таблице «Оплата ОС, приобретенных в прошлом периоде» заполняются объекты, которые введены в эксплуатацию в предыдущих периодах, но оплата (полная или частичная) по которым прошла в расчетном периоде (Рис 2.5).

| Оплата ОС, приобретенных в прошлом периоде: |           |         |                                 |                 |       |           |       |
|---------------------------------------------|-----------|---------|---------------------------------|-----------------|-------|-----------|-------|
| ⊕<br>Добавить<br>⇮                          | Заполнить |         |                                 |                 |       |           | Еще - |
| ДатаВВода                                   | Счет дт   | Счет кт | OC                              | <b>ВКЛЮЧАТЬ</b> | Сумма |           |       |
| 23.06.2017 12:00:00                         | 08.04.1   | 60.01   | Культиватор ПК-990 май 2017 год | ⊻               |       | 75 000,00 |       |
| 16.09.2017 12:00:00                         | 08.04.1   | 60.01   | Устройство асфальтного покрыт   | ☑               |       | 0,00      | 圖     |
|                                             |           |         |                                 |                 |       |           |       |
|                                             |           |         |                                 |                 |       |           |       |
|                                             |           |         |                                 |                 |       |           |       |
|                                             |           |         |                                 |                 |       |           |       |
|                                             |           |         |                                 |                 |       |           |       |
|                                             |           |         |                                 |                 |       |           |       |

Рисунок 2.5

Таблица «Приобретение и оплата ЗУ» предназначена для учета расходов по приобретенным земельным участкам в расчетном периоде. Сумма расходов отражается распределенная на 7 лет (1/7 от стоимости земельного участка). При этом возможность ручной корректировки в данной таблице также присутствует (Рис. 2.6).

| Приобретение и оплата ЗУ: |           |         |                    |                |                   |
|---------------------------|-----------|---------|--------------------|----------------|-------------------|
| $+ 1$<br>Добавить         | Заполнить |         |                    | Помок (Ctrl+F) | Eщe -<br>$\times$ |
| ДатаВВода                 | Счет дт   | Счет кт | OC                 | ВКЛЮЧАТЬ Сумма |                   |
| 22.03.2022 18:36:12       | 01.01     | 08.01.2 | Земельный участок. | $\checkmark$   | 3571,43           |
| 08.06.2022 11:34:43       | 01.01     | 08.01.2 | Земельный участок  | $\checkmark$   | 3571.43           |
| 12.09.2022 16:09:35       | 01.01     | 08.01.2 | Земельный участок  | $\checkmark$   | 21 428,57         |
| 28.06.2023 17:00:19       | 01.01     | 08.01.2 | Земельный участок  | √              | 28 571,43         |
| 08.11.2023 23:59:59       | 01.01     | 08.01.1 | Земельный участок  | ✔              | 8 050,00          |
|                           |           |         |                    | $\square$      |                   |
|                           |           |         |                    |                |                   |
|                           |           |         |                    |                |                   |
|                           |           |         |                    |                |                   |
|                           |           |         |                    |                |                   |
|                           |           |         |                    |                |                   |
|                           |           |         |                    |                |                   |
|                           |           |         |                    |                |                   |

Рисунок 2.6

В таблице «ЗУ введенные вводом начальных остатков» отражаются земельные участки, которые введены в предыдущих периодах, при этом автоматически расставляются галочки «Включать». Наличие галочки в данной графе автоматически включает объект основного средства в расходы по ЕСХН, в то время как отсутствие ее автоматически исключает из расчета выбранный объект, поскольку прошел срок распределения в 7 лет. Помимо этого, модуль отслеживает даты постановки земельного участка на учет, и рассчитывает сумму расхода для ЕСХН (Рис. 2.7).

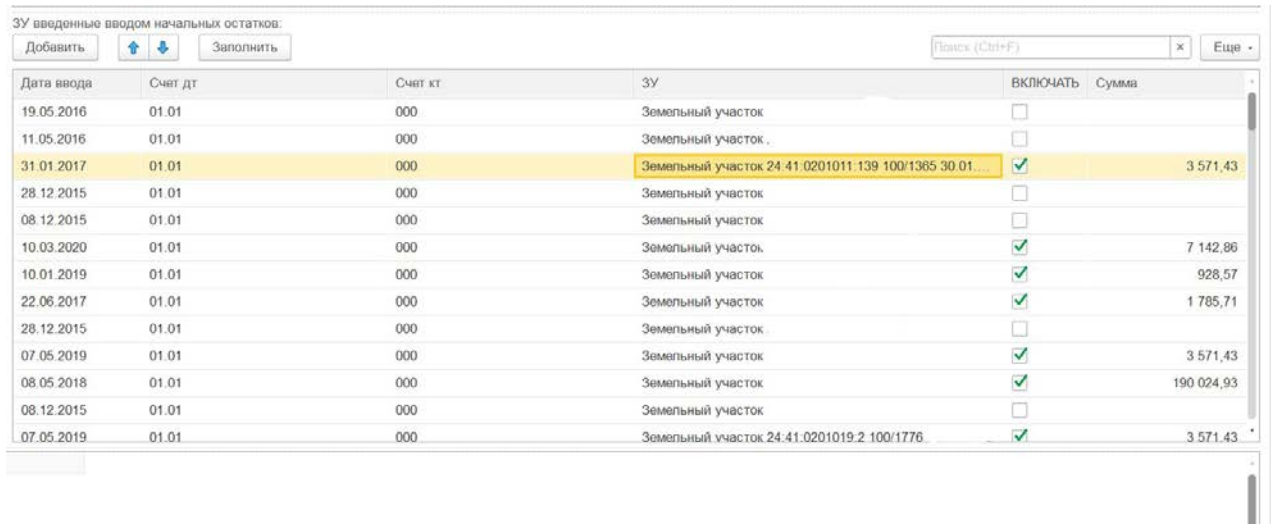

Рисунок 2.7

После заполнения всех таблиц необходимо нажать кнопку «Сформировать» в верхней части модуля (рис. 2.8).

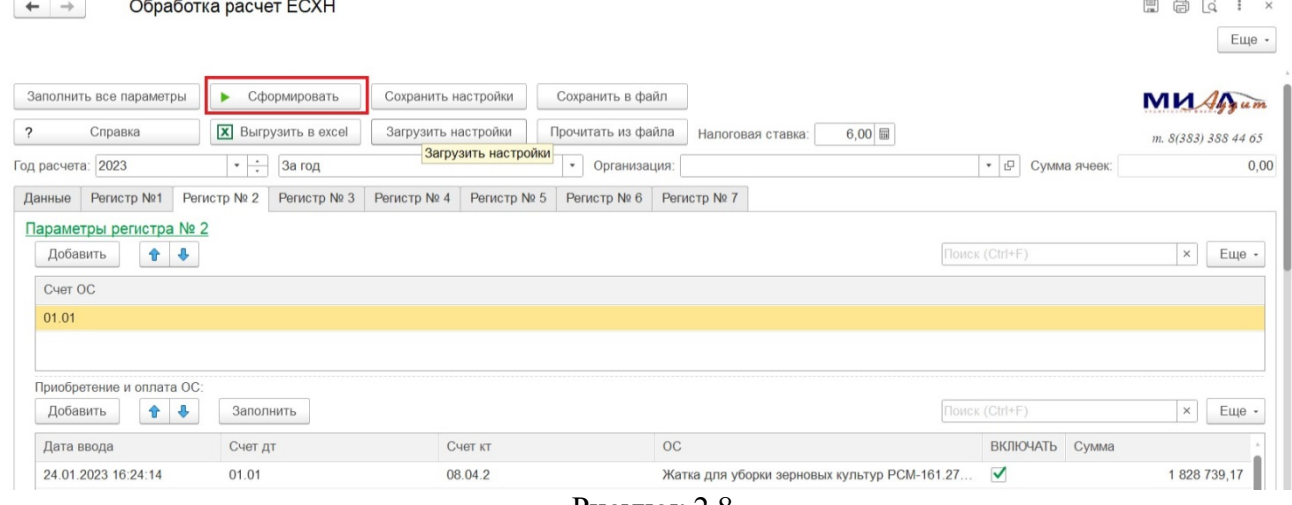

Рисунок 2.8

## <span id="page-10-0"></span>**3. Регистр № 3**

Расчет приобретенных ТМЦ и услуг осуществляется в регистре № 3. Для расчета расходов по данному регистру заполняются данные по таблицам «Сальдо начальное регистр № 3», «Сальдо конечное регистр № 3», «Непроизводственные расходы», «Непроизводственные расходы по счету 94», «Полученные субсидии материалами».

При формировании сумм расходов используются бухгалтерские записи из информационной базы по дебету счетов учета затрат и ТМЦ, по кредиту отражаются счета учета расчетов с поставщиками, подотчетниками и прочими дебиторами и кредиторами. Данные операции попадают в регистр автоматически. **Сперва по каждому счету и в разрезе контрагентов заполняется кредиторская задолженность на начало и конец периода, которая рассчитывается на основании таблиц учета задолженности (Рис. 2.9-2.10)**. Заполняются данные таблицы с помощью кнопки «Заполнить» на основании данных бухгалтерского учета. Обратите внимание, что в новых и свернутых информационных базах наблюдаются остатки кредиторской задолженности в корреспонденции со счетом 000 «Вспомогательный счет». Данный недостаток связан с тем, что при формировании остатков в документе «Ввод начальных остатков» вся корреспонденция осуществляется со счетом 000. Для корректного расчета счет 000 в таблицах учета задолженности необходимо изменить на счета учета затрат или ТМЦ (в зависимости от того, куда были отнесены расходы по данному контрагенту).

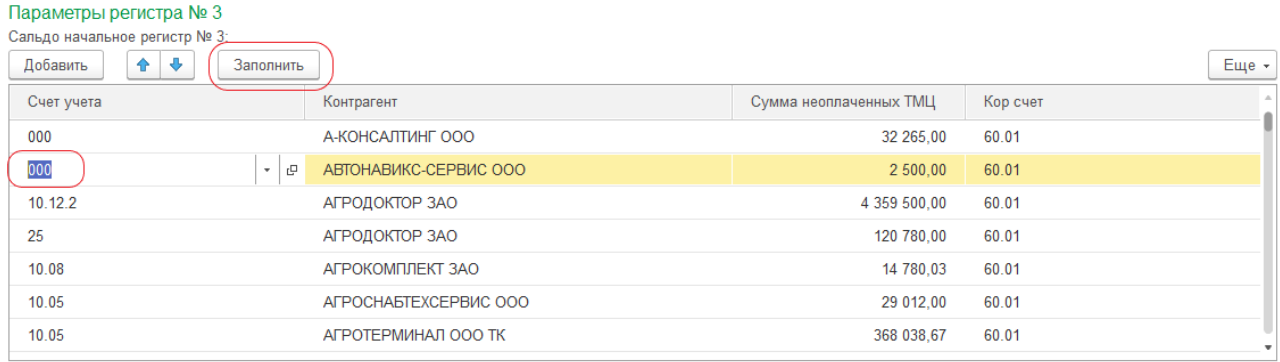

Рисунок 2.9

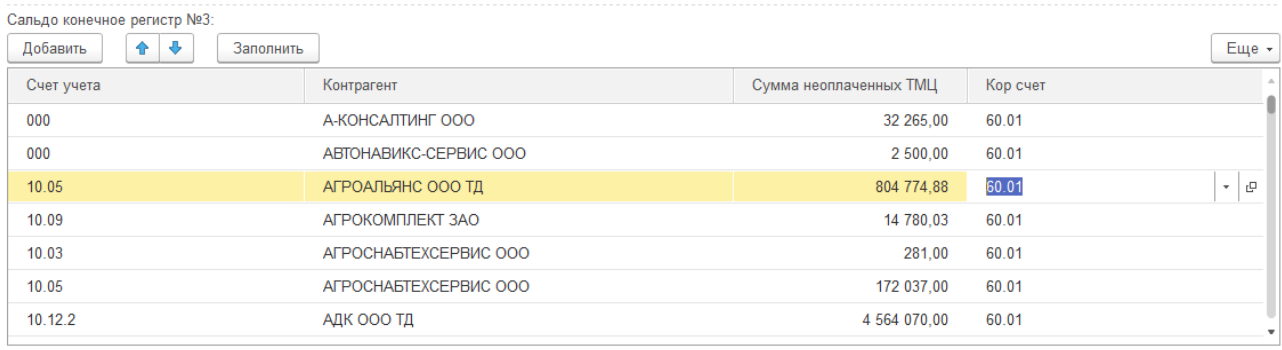

#### Рисунок 2.10

После этого расходы корректируются на сумму непроизводственных расходов, например, на строительство по счету 08-3 «Строительство ОС», на ЖКХ по счету 29-1 «ЖКХ», по счету 91-2 «Прочие расходы», 84 «Нераспределенная прибыль» (Рис. 2.11) и сумму полученных ТМЦ в рамках субсидий (Рис. 2.12). Заполняются данные таблицы с помощью кнопки «Заполнить» на основании данных бухгалтерского учета.

| Добавить     |    | $\Phi$       | ۰ | Заполнить       |         |                 |           |              | Florida (Ctrl+F)     |           |                    | $\infty$<br>Еще -      |
|--------------|----|--------------|---|-----------------|---------|-----------------|-----------|--------------|----------------------|-----------|--------------------|------------------------|
| Счет учета   |    |              |   |                 |         | Дт 07.08.3 Кт.  | Дт 29 Кт. | Дт 91.02 Кт. | Дт., Кт 76 Лиз       | Дт 84 Кт. | Польз.             |                        |
| 10.06        |    |              |   |                 |         |                 | 17 351    |              |                      |           |                    |                        |
| 23.05        |    |              |   |                 |         |                 | 223 986   |              |                      |           |                    |                        |
| 10.08        |    |              |   |                 |         |                 | 56 936    |              |                      |           |                    |                        |
| 10.05        |    |              |   |                 |         |                 | 6907      |              |                      |           |                    |                        |
| 10.09        |    |              |   |                 |         |                 | 16 609    |              |                      |           |                    |                        |
| 25           |    |              |   |                 |         |                 | 177       |              |                      |           |                    |                        |
| 43           |    |              |   |                 |         |                 |           |              |                      |           | 49 047             |                        |
| Добавить     |    | ÷            | ٠ |                 |         |                 |           |              | Doiroi (Ctrl+F)      |           |                    | Euje +<br>$\mathsf{X}$ |
| Включа.      |    | Счет Дт (94) |   | Номенклатура Дт | Счет Кт | Номенклатура Кт | Сумма     |              | Регистратор          |           | Комментарий        |                        |
| ᢦ            | 94 |              |   | Костюм рабочий  | 10.09   | Костюм рабочий  |           | 1 277.00     | Операция 00БП-00008  |           | Списание материал  |                        |
| ✓            | 94 |              |   | Сапоги кирэовые | 10.09   | Сапоги кирэовые |           | 1875,00      | Операция ООБП-00008  |           | Списание материал  |                        |
| ✓            | 94 |              |   | Костюм рабочий  | 10.09   | Костюм рабочий  |           | 1 064.17     | Операция 00БП-00010  |           | Списание материал  |                        |
| ✓            | 94 |              |   | Сапоги кирэовые | 10.09   | Сапоги кирзовые |           | 1 562.50     | Операция 00БП-00010  |           | Списание материал  |                        |
| ✓            | 94 |              |   | Костюм рабочий  | 10.09   | Костюм рабочий  |           | 1 064.17     | Операция 00БП-00011  |           | Списание материал  |                        |
| ✓            | 94 |              |   | Сапоги кирзовые | 10.09   | Сапоги кирзовые |           | 1 562,50     | Операция ООБП-00011  |           | Списание материал  |                        |
| ✔            | 94 |              |   | Костюм рабочий  | 10.09   | Костюм рабочий  |           | 1 277,00     | Операция 00БП-00015  |           | Списание материал  |                        |
| $\checkmark$ | 94 |              |   | Сапоги кирзовые | 10.09   | Сапоги кирзовые |           | 1875.00      | Операция 00БП-00015. |           | Списание материал  |                        |
| $\checkmark$ | 94 |              |   | Костюм рабочий  | 10.09   | Костюм рабочий  |           | 1 277.00     | Операция 00БП-00015. |           | Списание материал. |                        |
| $\checkmark$ | 94 |              |   | Сапоги кирэовые | 10.09   | Сапоги кирзовые |           | 1875.00      | Операция 00БП-00015. |           | Списание материал. |                        |

Рисунок 2.11

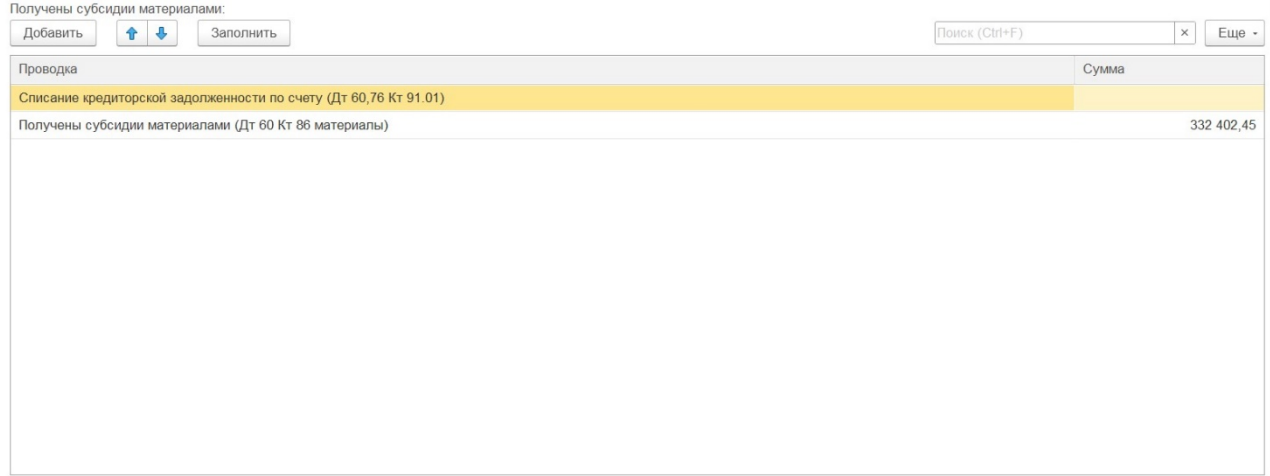

Рисунок 2.12

Обратите внимание, что суммы непроизводственных расходов и другие корректировки можно изменять вручную.

После заполнения всех таблиц необходимо нажать кнопку «Сформировать» в верхней части модуля (по аналогии с регистром № 2).

#### <span id="page-12-0"></span>**4. Регистр № 4**

Регистр № 4 дает возможность рассчитать и сохранить настройки для последующих расчетов ЕСХН в части учета прочих расходов, например, по счету 91 «Прочие расходы». Данный регистр состоит из 3 таблиц. В таблице «Прочие расходы для налогообложения» задаются параметры для отбора прочих расходов по бухгалтерским операциям и аналитике. Для добавления расходов вам необходимо нажать кнопку «Добавить» и заполнить в появившейся строке счета учета и фильтр аналитики. Поле «Фильтр аналитики» выполняет роль текстового фильтра по субконто, чтоб отобрать из записей суммы по определенным субконто (Рис. 2.13).

Обратите внимание, что если вы не заполните счета учета или оставите строку пустой, то в расходы возьмутся бухгалтерские записи по всем счетам, что исказит суммы расходов по ЕСХН.

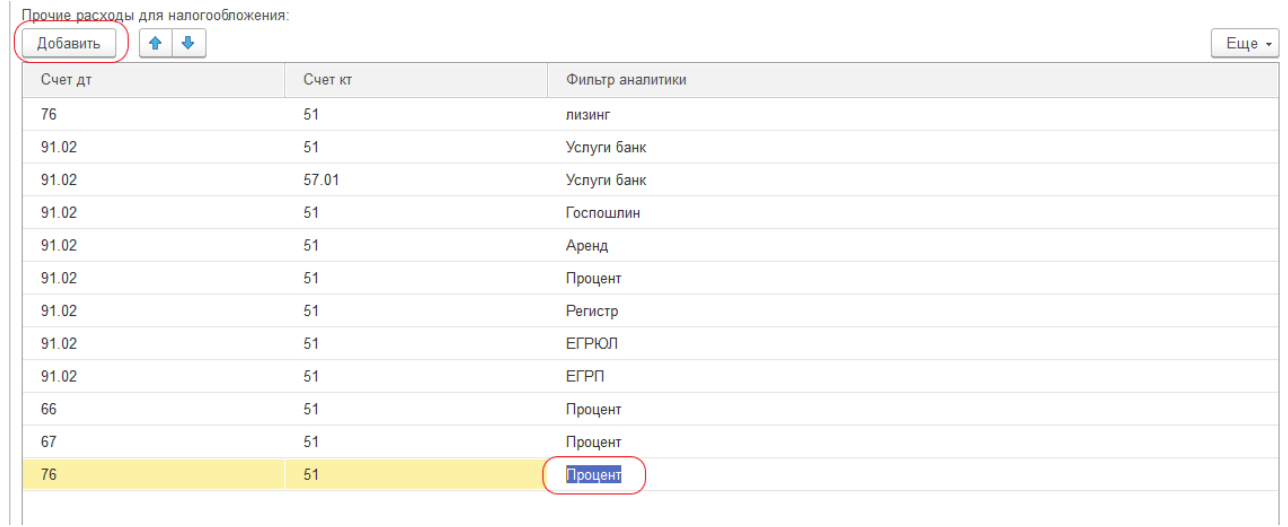

#### Рисунок 2.13

Таблица «Ручной выбор прочих расходов для налогообложения» используется для более детального анализа и отражения прочих расходов в разрезе субконто, а также для внесения ручных корректировок по регистру № 4 (Рис. 2.14). Для заполнения прочих операций необходимо нажать кнопку «Заполнить», после чего автоматически заполняются данная таблица, а также таблица «Расшифровка» (по данной таблице расскажем ниже).

| Ручной выбор прочих расходов для налогообпожения:<br>$+ 1$<br>Заполнить<br>Добавить |         |                                           | ROMOK (CITI+IF) | Еще -<br>$\mathsf{x}$ |
|-------------------------------------------------------------------------------------|---------|-------------------------------------------|-----------------|-----------------------|
| Счет дт                                                                             | Счет кт | Прочие доходы и расходы                   | Включать        | Сумма оборот          |
| 91.02                                                                               | 51      | Расходы на услуги банков                  |                 | 693 391,54            |
| 91.02                                                                               | 76.07.5 | Процентные расходы                        | 보               | 804 947,47            |
| 91.02                                                                               | 76.77.5 | Процентные расходы                        |                 | 7 182 726,78          |
| 91.02                                                                               | 76.05   | материальная помощь                       | 보               | 695 731,25            |
| 91.02                                                                               | 51      | госпошлина                                | 同               | 116 250,00            |
| 91.02                                                                               | 51      | административный штраф                    |                 | 2 250,00              |
| 91.02                                                                               | 76.07.9 | Исправление ошибок (БУ)                   | a               | 130 430,34            |
| 91.02                                                                               | 76.05   | Прочие внереализационные доходы (расходы) | n               | 15 000,00             |
| 91.02                                                                               | 71.01   | госпошлина                                |                 | 1 000,00              |
| 91.02                                                                               | 76.09   | материальная помощь                       | n               | 596 248,00            |
| 91.02                                                                               | 51      | Прочие внереализационные доходы (расходы) | 6               | 500,00                |
| 91.02                                                                               | 50.01   | Прочие внереализационные доходы (расходы) |                 | 13 755,00             |
| 91.02                                                                               | 71.01   | Прочие внереализационные доходы (расходы) |                 | 1988,00               |
| 91.02                                                                               | 76.09   | госпошлина                                | ß.              | 100,00                |

Рисунок 2.14

В данной таблице отражены все прочие расходы, по которым отражена аналитика. В случае, если аналитика отсутствует (например, проставлены скобки <…>), то в данном случае прочие расходы могут отображаться в таблице некорректно. Из этой таблицы автоматически в расходы попадают расходы на услуги банков, госпошлины, а также проценты по кредитам, следовательно, проставлять галочку «Включать» не нужно. Однако, для корректного расчета ЕСХН рекомендуем проверять включение данных операций в расходы. Также на одной из организаций расходы на услуги банков отражены как «Расходы по обслуживанию банковского счета», и такие расходы автоматически не попадут в расчет ЕСХН, в данном случае необходимо проставить галочку «Включать».

Также, кроме расходов, автоматически попадающих в расчет, на счете 91-2 «Прочие расходы» очень много операций, которые могут быть классифицированы и как производственные, и как непроизводственные. Например, такими расходами, которые и могут быть включены, и которые не включаются в расчет ЕСХН, могут быть:

- Дт 91-2 Кт 60, 76 «Прочие внереализационные доходы (расходы)», «Услуги сторонних организаций» и т.д.;

- Дт 91-2 Кт 71 «Прочие общехозяйственные расходы», «Услуги сторонних организаций», «Прочие внереализационные доходы (расходы)» и т.д.

Следовательно, при расчете ЕСХН необходимо вручную выбирать с таблицы на рисунке 2.14 расходы, которые необходимо включить в расходы по регистру № 4.

Рассмотрим таблицу «Расшифровка» (рис. 2.15).

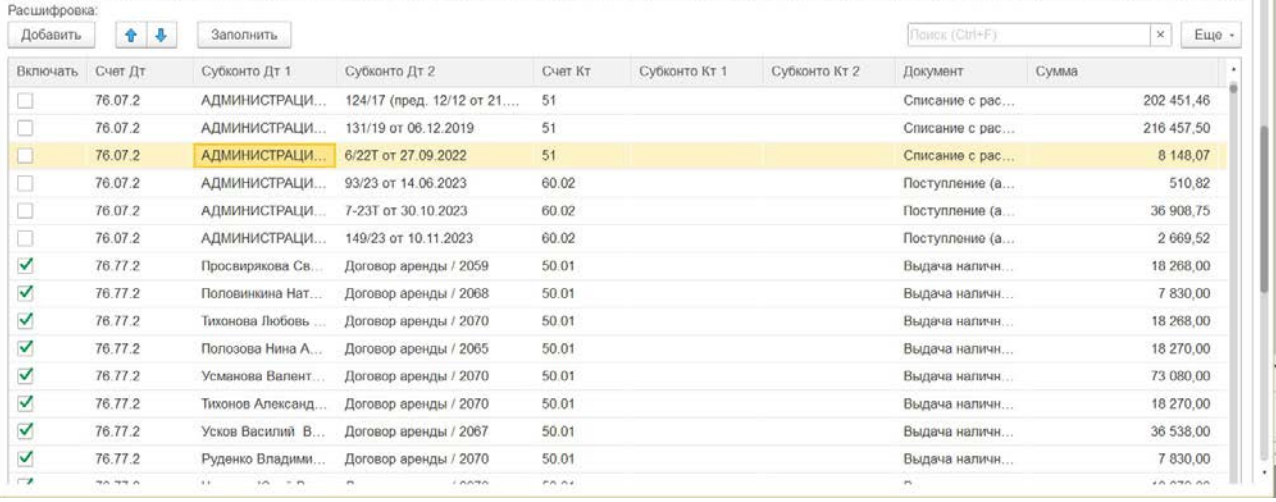

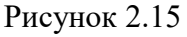

*ООО «Аудиторская фирма «МИАЛаудит», г. Новосибирск, ул. Семьи Шамшиных, д. 64, оф. 413, тел: 388-44-65* 14

В данной таблице отражаются все расходы, которые автоматически попали с таблицы «Ручной выбор прочих расходов для налогообложения», а также проценты по кредитам, выбранные вручную операции из той же таблицы, и расходы по лизингу и аренде, отраженные на счетах 76-07 «Расчеты по аренде» и 76-77 «Расчеты по аренде ФЛ». Обращаем Ваше внимание, если по аренде у Администрации районов, у юридических лиц не проставлена галочка включать – их необходимо проставить.

После заполнения всех таблиц необходимо нажать кнопку «Сформировать» в верхней части модуля.

#### <span id="page-14-0"></span>**5. Регистр № 5**

Расчет сумм расходов по заработной плате осуществляется в регистре 5. Для расчета используются таблицы «Производственные счета», «Непроизводственные счета» и «Выплата з/п».

Также при формировании данного регистра автоматически заносятся суммы кредиторской и дебиторской задолженности, однако учитывая то, что обычно, в информационной базе сальдо задолженности по счету 70 «Расчеты с персоналом по оплате труда» отражено свернуто, а развернутые данные по задолженности перед персоналом можно получить только в базе учета заработной платы, данные поля открыты для редактирования (Рис. 2.12).

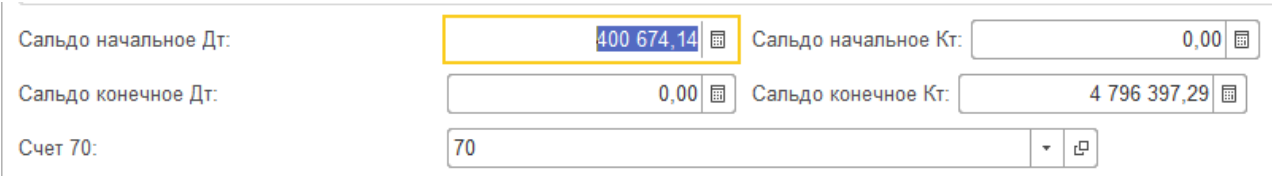

Рисунок 2.12

В таблицы «Производственные счета» и «Непроизводственные счета» добавляются счета, корреспондирующие со счетом 70 «Расчеты с персоналом по оплате труда» в части начисления заработной платы. Таким образом формируется доля производственных расходов в общей сумме начисленной заработной платы. Для добавления сумм в первую или вторую таблицу вы можете использовать кнопки «Добавить» или «Подбор». Помимо этого, для возможности ручного корректирования доли предусмотрены окна ручных корректировок (Рис. 2.13-2.14).

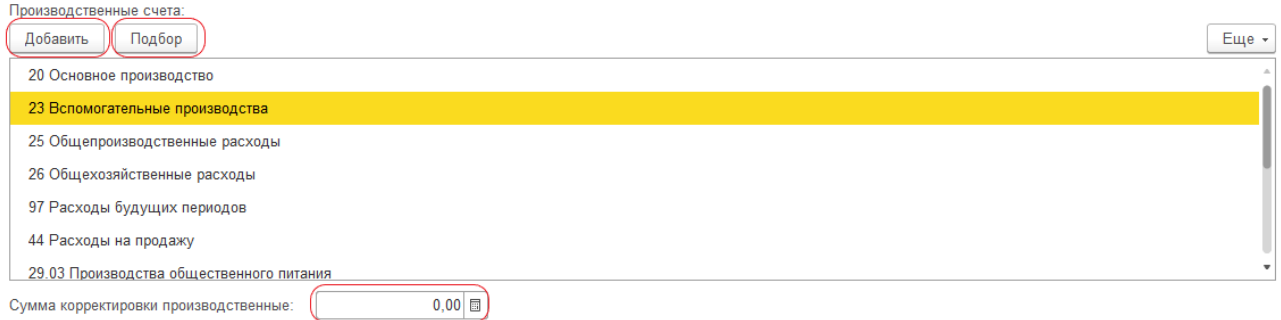

Рисунок 2.13

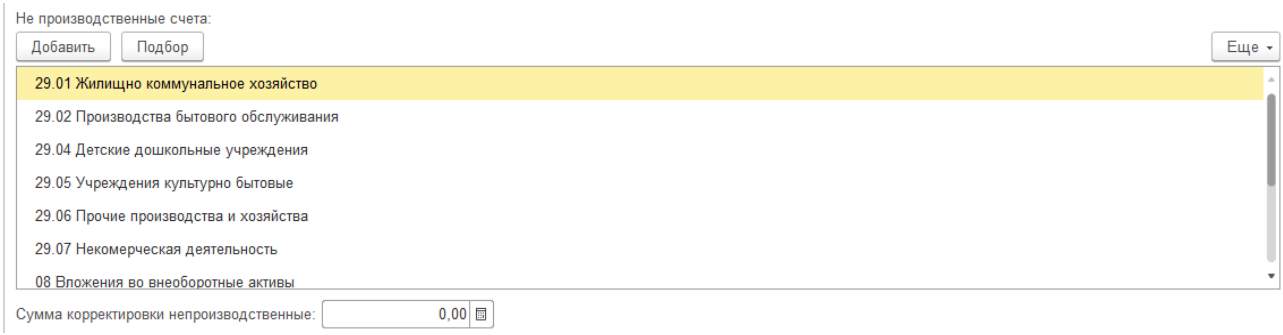

#### Рисунок 2.14

В таблицу «Выплата з/п» заполняются счета, корреспондирующие со счетом 70 «Расчеты с персоналом по оплате труда» в части выплаты заработной платы (Рис. 2.15). Принципы заполнения данной таблицы аналогичны другим таблицам по регистру № 5.

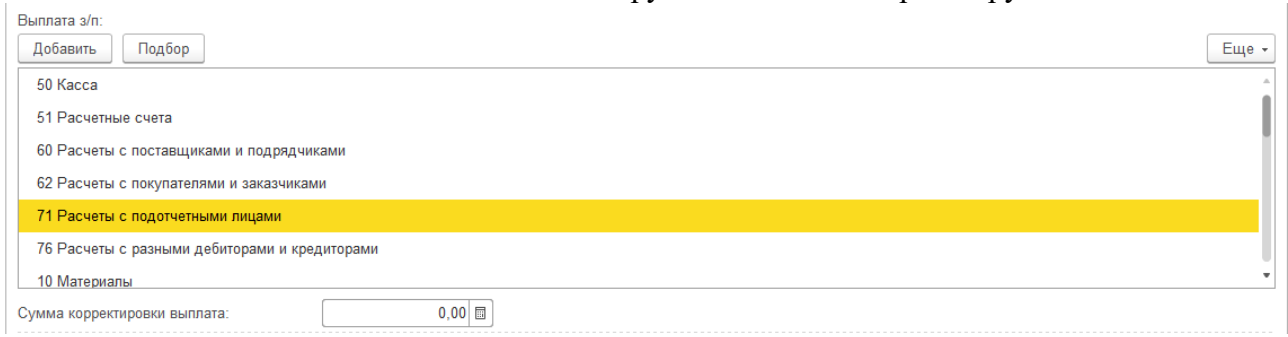

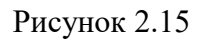

После заполнения всех таблиц необходимо нажать кнопку «Сформировать» в верхней части модуля.

## <span id="page-15-0"></span>**6. Регистр № 6**

Расчет расходов по налогам и взносам осуществляется автоматическим методом. Модуль анализирует суммы налогов и взносов по счетам 68 «Расчеты по налогам и сборам» и 69 «Расчеты по социальному страхованию и обеспечению» в разрезе субсчетов и аналитики.

В расчет берутся суммы, начисленные по аналитике «Налоги и сборы». Из сумм расходов исключаются возвраты по налогам, суммы внесенных НДФЛ по арендуемой земле, а также расходы, формирующие первоначальную стоимость объектов основных средств.

В связи с переходом на ЕНС можно выбрать способ расчета по данному регистру:

- расчет при ЕНС (Рис. 2.16);

- расчет до применения ЕНС, как и было до 2023 года. На данный метод можно переключить расчет поставив соответствующую галочку «Метод до применения ЕНС, ЕНП» (Рис. 2.17).

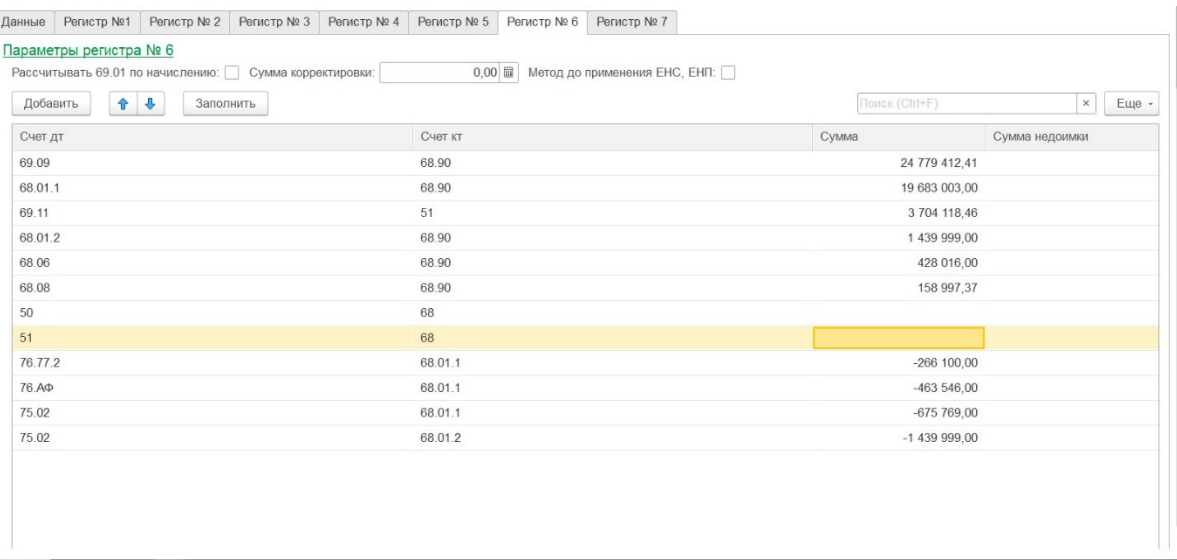

#### Рисунок 2.16

|                                  | Счет учета Дт                                                                                   | Счет учета Кт                                                                                                    | Сумма оборот  | Сумма недонмки | Сумма для<br>исчисления ЕСХН | Комме |
|----------------------------------|-------------------------------------------------------------------------------------------------|----------------------------------------------------------------------------------------------------|---------------|----------------|------------------------------|-------|
|                                  |                                                                                                 |                                                                                                    | 3             | $\overline{4}$ | $\sim$                       |       |
|                                  | 69.09 Страховые взносы по единому тарифу                                                        | 68.90 Единый налоговый счет                                                                                                    | 24 779 412.41 |                | 24 779 412.41                |       |
|                                  | 68.01.1 НДФЛ исчисленный налоговым агентом                                                      | 68.90 Елиный налоговый счет                                                                                                    | 19 683 003,00 |                | 19 683 003,00                |       |
| и профессиональных заболеваний   | 69.11 Расчеты по обязательному социальному<br>страхованию от несчастных случаев на производстве | 51 Расчетные счета                                                                                                    | 3 704 118,46  |                | 3 704 118,46                 |       |
|                                  | 68.01.2 НДФЛ с доходов свыше предельной<br>величины, исчисленный налоговым агентом              | 68.90 Елиный налоговый счет                                                                                                    | 1 439 999,00  |                | 1 439 999.00                 |       |
| 68.06 Земельный налог            |                                                                                                 | 68.90 Елиный налоговый счет                                                                                                    | 428 016,00    |                | 428 016,00                   |       |
| 68.08 Налог на имущество         |                                                                                                 | 68.90 Елиный налоговый счет                                                                                                    | 158 997.37    |                | 158 997.37                   |       |
| 76.77.2 Арендные платежи ФЛ      |                                                                                                 | 68.01.1 НДФЛ исчисленный налоговым агентом                                                                                          | $-266$ 100,00 |                | $-266$ 100.00                |       |
|                                  |                                                                                                 |                                                                                                    | $-463546,00$  |                | $-463546.00$                 |       |
|                                  |                                                                                                 |                                                                                                    |               |                | $-675769,00$                 |       |
| 75.02 Расчеты по выплате доходов |                                                                                                 | величины, исчисленный налоговым агентом                                                                                             | $-1439999.00$ |                | $-1439999.00$                |       |
| Итого                            |                                                                                                 |                                                                                                    |               |                | 47 348 132.24                |       |
| 75.02 Расчеты по выплате доходов | 76.АФ Расчеты с физ лицами по арендной плате                                                    | 68.01.1 НДФЛ исчисленный налоговым агентом<br>68.01.1 НДФЛ исчисленный налоговым агентом<br>68.01.2 НДФЛ с доходов свыше предельной | $-675769,00$  |                |                              |       |

Рисунок 2.17

В связи с неполным, либо некорректным ведением счета 68-90, счета 69-09, неполным или некорректным переходом на ЕНС может возникнуть следующая ситуация: часть налогов корректно учитывается бухгалтерскими операциями Дт 68-1, 68-7 и т.д. Кт 68-90, и в этом случае необходимо рассчитывать 6 регистр по первому способу. Однако при этом часть налогов и сборов может быть оплачена в проверяемом периоде по «старому» методу, т.е. Дт 68-1, 68-7 и т.д., 69-02-5, 69-02-6 и т.д. Кт 51, и данные расходы при «новом» методе расчета автоматически не попадет в регистр № 6. В данном случае, в переходном 2023 году, рекомендуем рассчитывать данный регистр по первому, «новому» методу по ЕНС, и вручную проверить оплату налогов и сборов по «старому» методу, и с помощью кнопки «Добавить» отразить недостающие бухгалтерские операции (Дт 68-1, 68-7 и т.д., 69-02-5, 69-02-6 и т.д. Кт 51). После чего нажать кнопку «Сформировать» в верхней части модуля, и данные суммы расхода будут учтены в регистре.

Если по каким-либо причинам счет 68-90 не вёлся в 2023 году, рекомендуем использовать второй, «старый» метод расчета регистра по «Методу до применения ЕНС, ЕНП», при этом проверив полноту отражения расходов по налогам и сборам.

После заполнения и ручной проверки сумм уплаченных налогов и сборов необходимо нажать кнопку «Сформировать» в верхней части модуля.

#### <span id="page-17-0"></span>**7. Регистр № 7**

Доходы для целей ЕСХН формируются в регистре № 7. В данном регистре по умолчанию предусмотрены стандартные проводки учета доходов, такие как Дт 50, 51 Кт 62, 91, 86 и т.д., Дт 60 Кт 62, Дт 10, 11, 41, 43 Кт 91 и т.п.

Прежде всего, если вы являетесь плательщиком НДС, то необходимо проставить галочку «Организация является плательщиком НДС» и установить «Дату перехода на НДС» (рис. 2.18).

| Данные | Регистр №1                     | Регистр № 2 | Регистр № 3                                                               | <b>Регистр №4</b> | Регистр № 5 | Регистр № 6                                                   | Регистр № 7 |
|--------|--------------------------------|-------------|---------------------------------------------------------------------------|-------------------|-------------|---------------------------------------------------------------|-------------|
|        |                                |             | Организация является плательщиком НДС:   Дата перехода на НДС: 01.01.2019 |                   |             | ■                                                             |             |
|        | Метод расчета НДС по 62 счету: |             |                                                                           |                   |             | $\odot$ По доле в реализациях $\odot$ Из платежных документов |             |
|        | Метод расчета НДС по 76 счету: |             |                                                                           |                   |             | • По доле в реализациях () Из платежных документов            |             |
|        |                                | $\cdots$    |                                                                           |                   |             |                                                               | - - -       |

Рисунок 2.18

Предусмотрен механизм добавления специфичных бухгалтерских операций (Рис. 2.19). Для этого необходимо нажать кнопку «Добавить» и в появившейся строке заполнить счета учета. Для более удобной работы мы предусмотрели текстовые фильтры по субконто корреспондирующих счетов. После заполнения строки вы можете вставить сумму дохода вручную либо воспользоваться кнопкой «Заполнить», при этом модуль добавит сумму дохода по заданным параметрам за расчетный период.

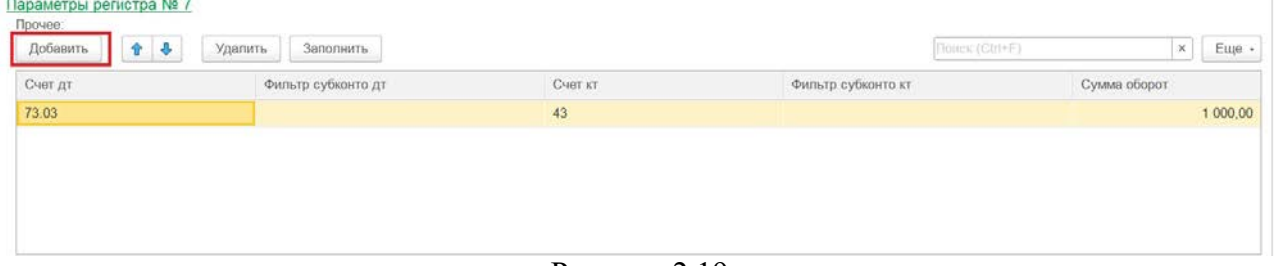

Рисунок 2.19

Далее необходимо заполнить таблицы «НДС по реализациям через 62 счет» (для плательщиков НДС) и «Доходы по реализациям через 76 счет» (для всех организаций). Для этого нажимаем кнопку «Заполнить» по каждой таблице (рис. 2.20).

| НДС по реализациям через 62 счет:                                                                                                    |                       |                    |               |                   |          |                                |                        |
|----------------------------------------------------------------------------------------------------|-----------------------|--------------------|---------------|-------------------|----------|--------------------------------|------------------------|
| $\ddot{\phantom{1}}$<br>Добавить<br>$\hat{\mathbf{T}}$                                                                                                   | Заполнить             |                    |               |                   |          | Поиск (Ctrl+F)                 | $\times$<br>Еще -      |
| Контрагент                                                                                                    | Включать              | Сумма НДС к вычету | Сумма продажи | Сумма НДС Продажи | Доля НДС | Сумма оплаты                   | Непогашенное Д         |
| А ГРУПП ООО                                                                                                    | ☑                     | 987 621,39         | 8 416 800,00  | 774 709,09        | 0.092043 | 10 730 000,00                  |                        |
| Абатова Лариса<br>Александровна                                                                                                    | ✔                     | 98,18              |               |                   | 0.090909 | 1 080,00                       |                        |
| Агафонов Николай<br>Павлович                                                                                                    | $\checkmark$          | 968,15             | 9 9 29 70     | 902,70            | 0.090909 | 10 649,70                      |                        |
|                                                                                                    |                       |                    |               |                   |          |                                |                        |
| Агафонов А.А.<br>Доходы по реализациям через 76 счет:                                                                                                    | ✓                     | 122,73             | 990,00        | 90,00             | 0,090909 | 1 350.00                       |                        |
| 合 要<br>Добавить<br>Контрагент                                                                                                    | Заполнить<br>Включать | Сумма доходы       | Сумма продажи | Сумма НДС продажи | Доля НДС | Поиск (Ctrl+F)<br>Сумма оплаты | $\times$               |
|                                                                                                    | $\blacktriangledown$  | 31 565,64          | 34 722.20     | 3 156,57          | 0,090909 | 36 655,20                      |                        |
|                                                                                                    | ✓                     | 15 782,82          | 17 361,10     | 1 578,28          | 0.090909 | 17 585,10                      |                        |
|                                                                                                    | ✓                     | 31 565,64          | 34 722.20     | 3 156,56          | 0.090909 | 36 631.20                      |                        |
|                                                                                                    | ✓                     | 15 782,82          | 17 361,10     | 1 578,28          | 0.090909 | 19 341,10                      |                        |
|                                                                                                    | ✓                     | 15 280,18          | 16 808,20     | 1 528,02          | 0.090909 | 18 326,20                      |                        |
| Абатова Лариса Алексан<br>Агафонов Алексей Никол<br>Агафонов Анатолий Вла<br>Агафонов Антон Алексан<br>Агафонов Виктор Павлович<br>Агафонов Владимир Ива | ✓                     | 10 519,00          | 11 570,90     | 1 051,90          | 0.090909 | 12 556,90                      | Еще -<br>Сумма НДС опл |

Рисунок 2.20

После этого сумма всех поступивших доходов будет корректироваться на расчетную величину НДС (для плательщиков НДС) или рассчитает сумму доходов по счету 76 (для организаций, освобожденных от уплаты НДС). Расчет данной корректировки по НДС осуществляется в таблицах автоматически.

Сумма корректировки отражается в отчетной форме к регистру № 7 отдельной строкой и вычитается из общей суммы доходов (Рис. 2.21).

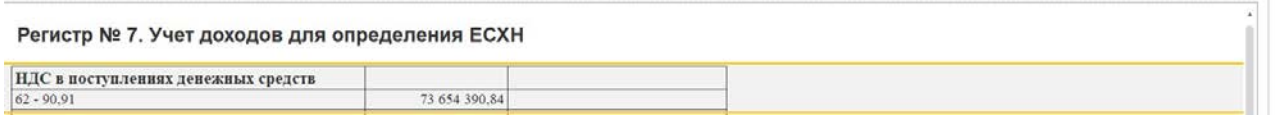

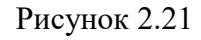

Далее заполняется таблица «Возврат стоимости ОС». В данной таблице учитываются ОС, реализованные ранее 3 лет с момента приобретения. Для этого нажимаем кнопку «Заполнить», после чего в таблице отображаются все реализованные ОС в текущем периоде, однако галочка «Включать» автоматически будет проставлена по ОС, по которым в программе 1С между датой ввода и датой выбытия прошло менее 3 лет. Остальные ОС отражены для проверки даты ввода и даты списания, чтобы исключить риски невключения данных сумм в регистр № 7. Также, если по каким-либо причинам ОС, реализованное ранее 3 лет не отображается в таблице (отсутствует дата ввода, дата списания регистре бухучета, или по другим причинам), то данное ОС необходимо добавить вручную кнопкой «Добавить», и в появившейся строке выбрать ОС, СПИ, дату ввода/списания, сумму (рис. 2.22).

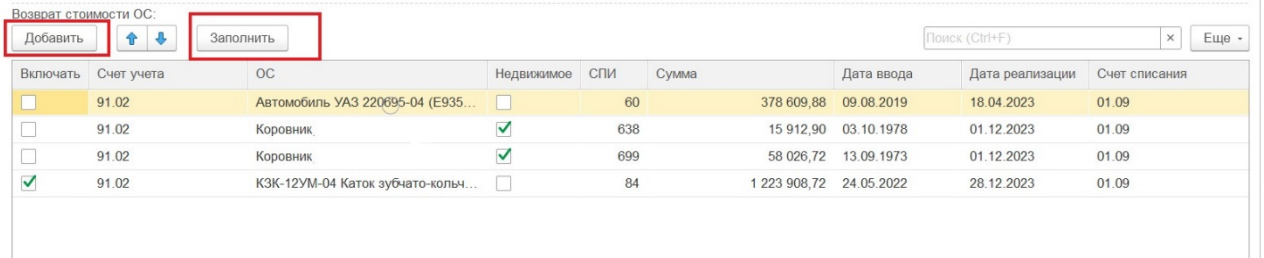

После заполнения и ручной проверки сумм доходов необходимо нажать кнопку «Сформировать» в верхней части модуля.

# <span id="page-18-0"></span>**III. ОТЧЕТНЫЕ ФОРМЫ И ДРУГИЕ ВОЗМОЖНОСТИ**

# <span id="page-18-1"></span>**1. Отчетные формы**

После заполнения всех таблиц в регистрах, и после нажатия кнопки «Сформировать» формируются регистры по ЕСХН.

Отчетными формами в модуле являются выгруженные регистры. Отчетные формы формируются после проведения расчета ЕСХН кнопкой «Сформировать» (Рис. 3.1). Обратите внимание, что для изменения отчетных форм вам необходимо изменить настройки в регистрах и после этого заново рассчитать ЕСХН.

Для выгрузки регистров выведена отдельная кнопка «Выгрузить в excel».

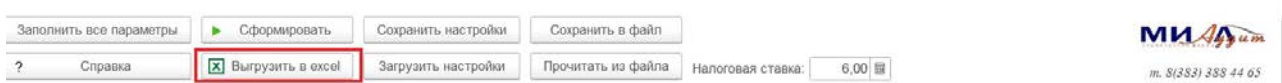

## Рисунок 3.1

После нажатия кнопки запустится файл MS Excel с уже заполненными регистрами.

Помимо этого, если вам необходимо отдельно выгрузить один регистр, вы можете его сохранить, используя кнопку «Сохранить как» в меню «Файл» или горячие клавиши Ctrl+S. В отчетных формах также предусмотрены поля для оставления комментариев и пометок.

**И в итоге выходят регистры и книга доходов и расходов с расчетом налоговой базы, эти данные и отражаются в декларации.**

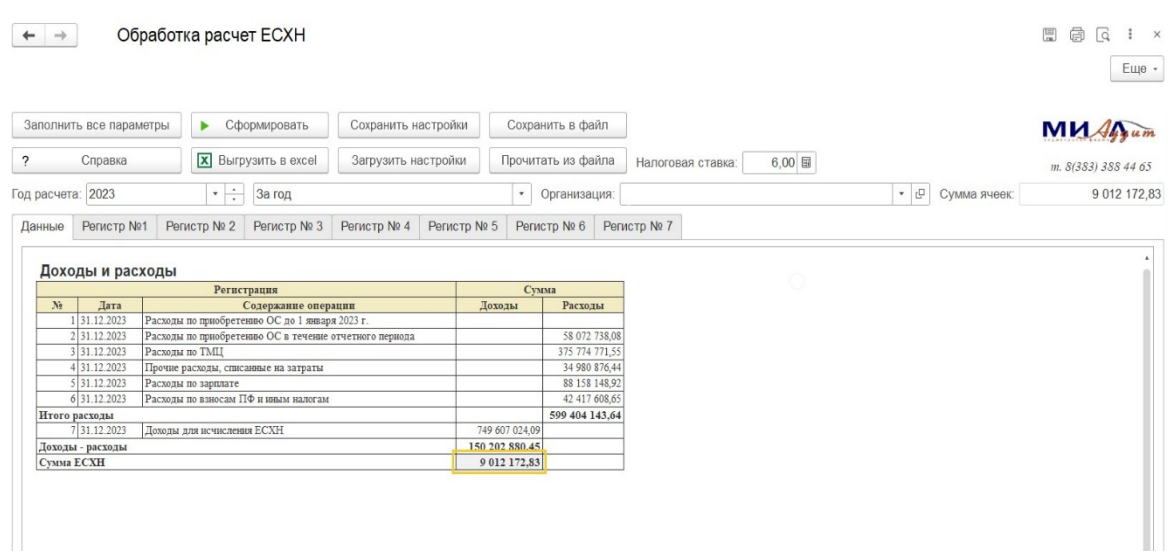

### <span id="page-19-0"></span>**2. Настройки и их сохранение**

Для удобства последующих расчетов ЕСХН, мы предусмотрели возможность сохранения и загрузки настроек, которые внесены бухгалтером при текущем расчете (Рис. 3.2). Для того, чтоб сохранить ваши настройки необходимо нажать кнопку «Сохранить настройки». После этого ваши настройки сохранятся в директории 1С. В дальнейшем вы можете загрузить ваши настройки кнопкой «Загрузить настройки». Мы обращаем внимание, что сохраняются добавленные в расчет проводки (например, добавленные проводки по регистру 7), но не ручные корректировки.

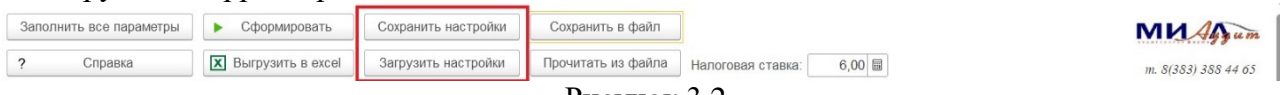

Рисунок 3.2

Также, расчет конкретного года, с добавленными вручную операциями, можно сохранить отдельно с помощью кнопки «Сохранить в файл», а загрузить в модуль кнопкой «Прочитать из файла» (рис. 3.3). При нажатии кнопки «Сохранить в файл» откроется окно для выбора папки в которую сохранить файл, после того как нажмете кнопку «Выбор папки» появится окно «Введите имя файла», после ввода имени файла (или можете оставить автоматически сформированное имя) нажимаем «Ок», и файл сохраняется. Для загрузки файла расчета нажимаем кнопку «Прочитать из файла», в появившемся окне выбираем папку, в которую сохраняли файл, выбираем этот файл, нажимаем «Открыть», и расчет загрузится в модуль.

<span id="page-19-1"></span>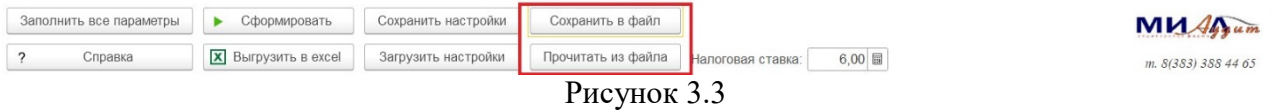

#### **3. Другие возможности модуля**

Для удобства заполнения всех необходимых реквизитов мы предусмотрели кнопку «Заполнить все параметры» (Рис. 3.4). При нажатии данной кнопки параметры всех регистров автоматически заполняются. После этого, вам остается только проверить корректность заполненных регистров, при необходимости внести ручные корректировки (как описано в разделе 2 по каждому регистру), нажать кнопку «Сформировать», после чего все регистры будут заполнены.

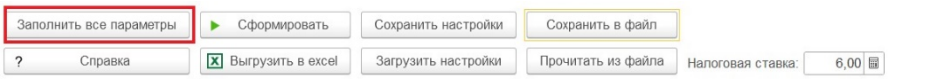

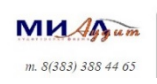

Рисунок 3.4